## **คู่มือการตั้งค่าและใช้งาน eduroam ส าหรับ Window 7**

1. เข้าหน้า Manage Wireless Networks

โดยเข้าไปที่ Control Panel -> Network and Internet -> Manage Wireless Networks

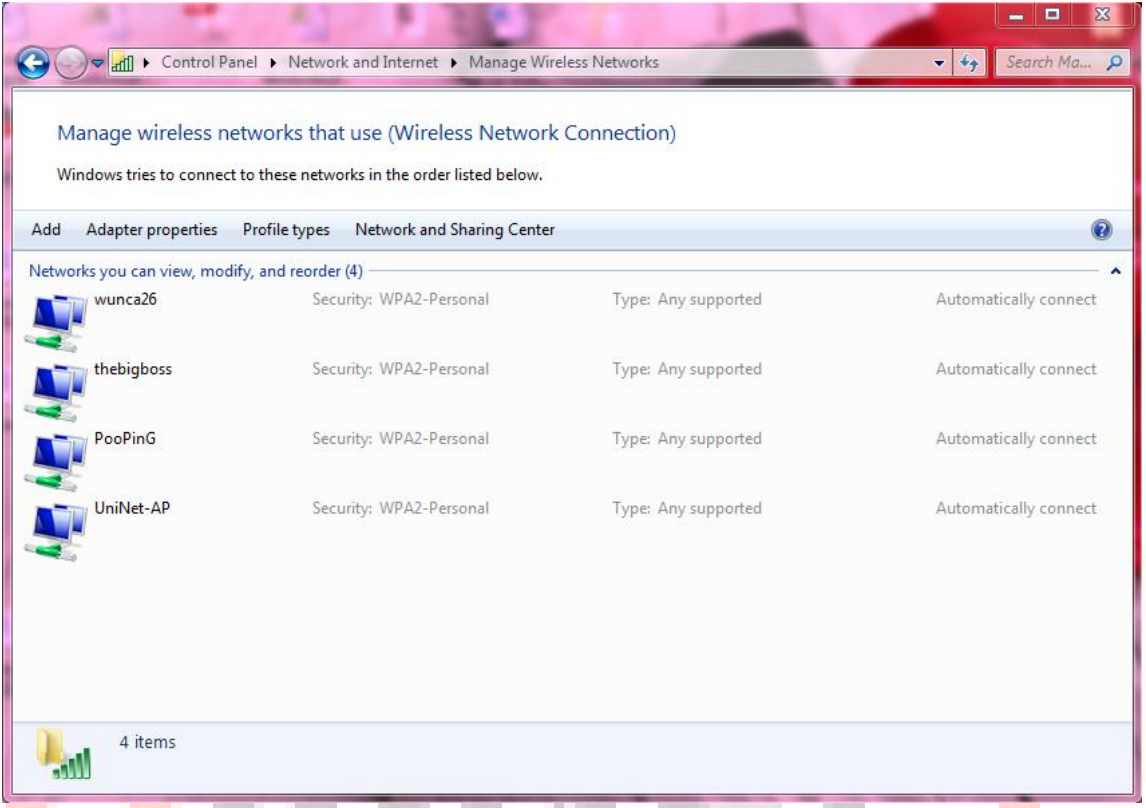

2. สร้าง SSID ชื่อ eduroam โดยเลือกไปที่ Add และเลือก "Manually create a network profile

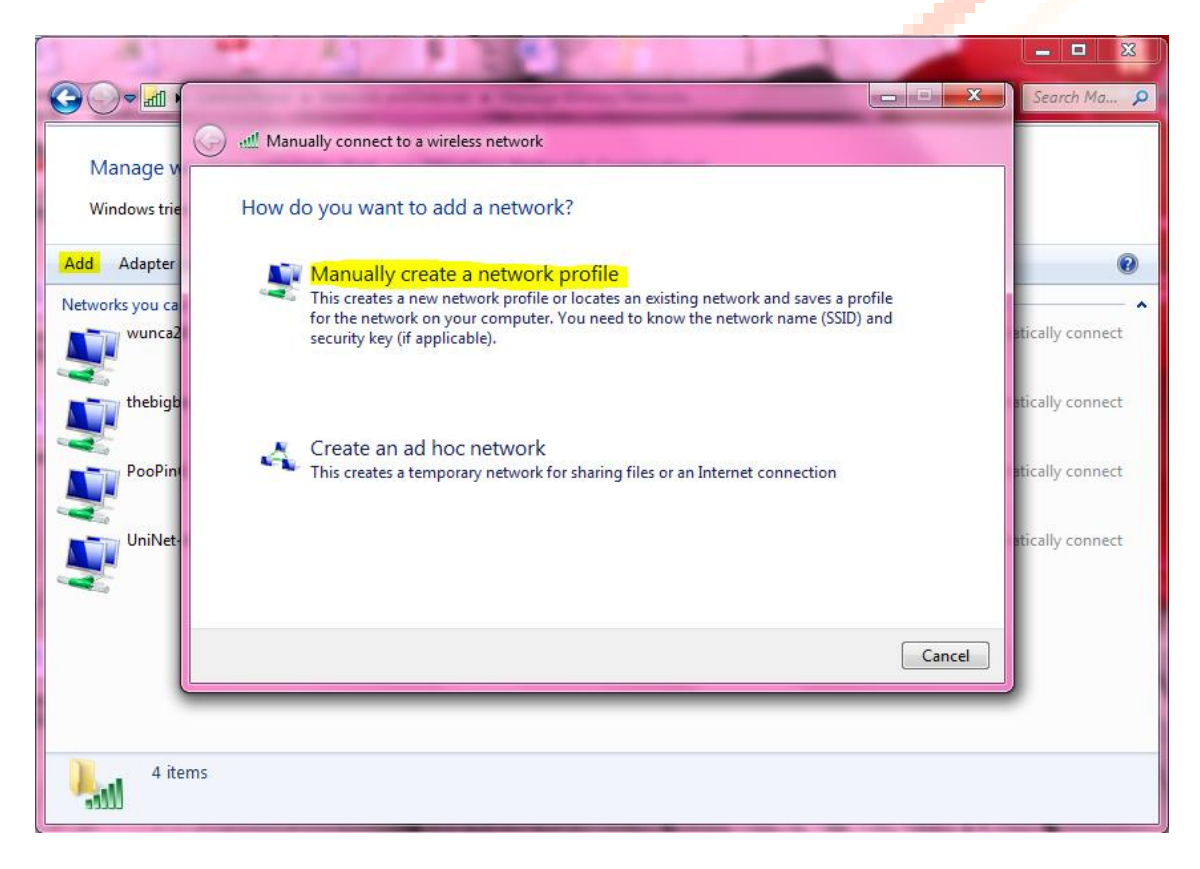

- 3. เลือกปรับตั้งค่าโดยกำหนดค่า
	- Network name: eduroam

5 items

пI

- Security type: WPA2-Enterprise
- Encryption type: AES

 $\overline{c}$ 

- Start this connection automatically เลือกหรือไม่เลือกก็ได้

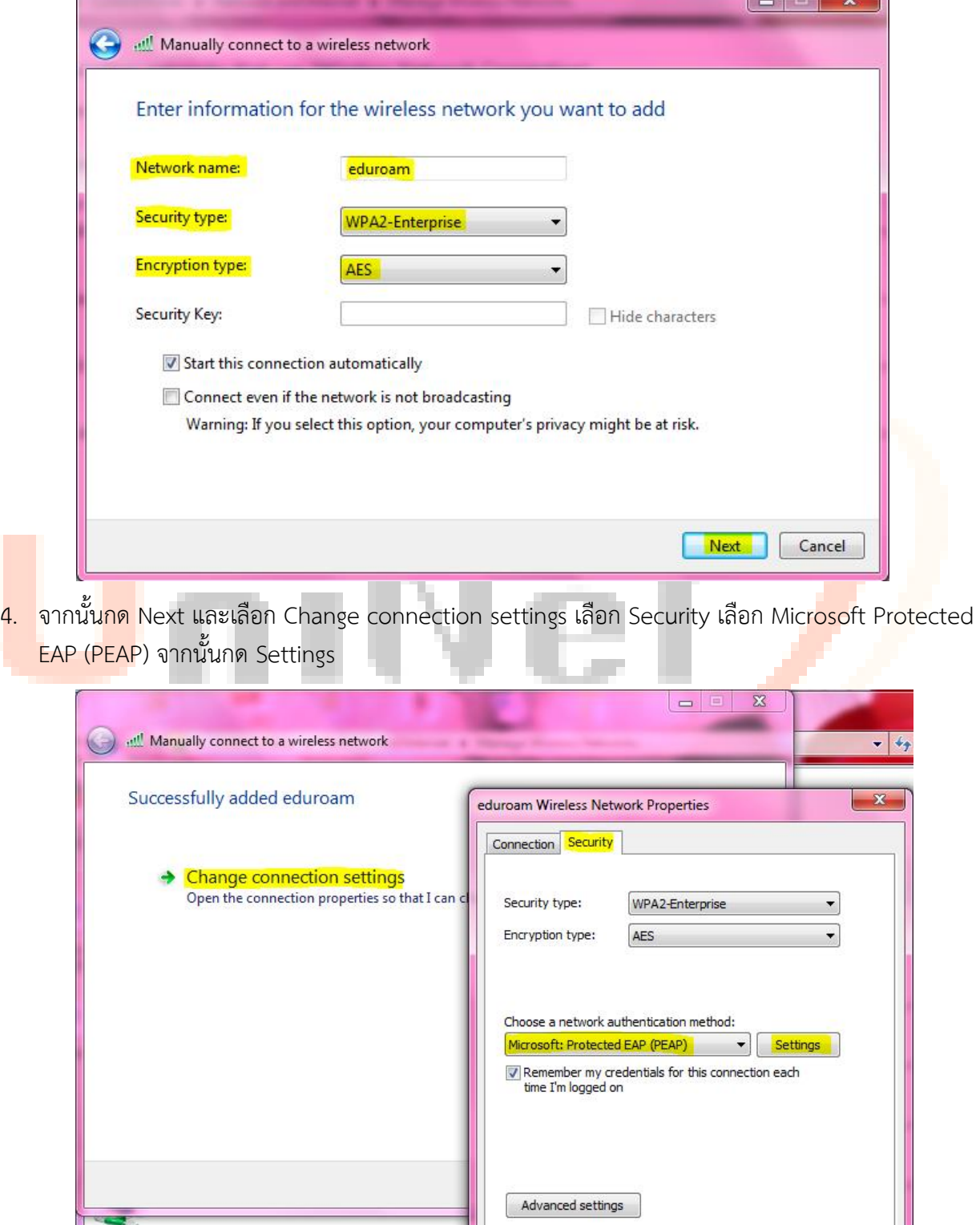

÷.

OK Cancel

5. เลือก Authentication Method แบบ Secured password (EAP-MSCHAP v2) จากนั้นกดปุ่ม Configure…

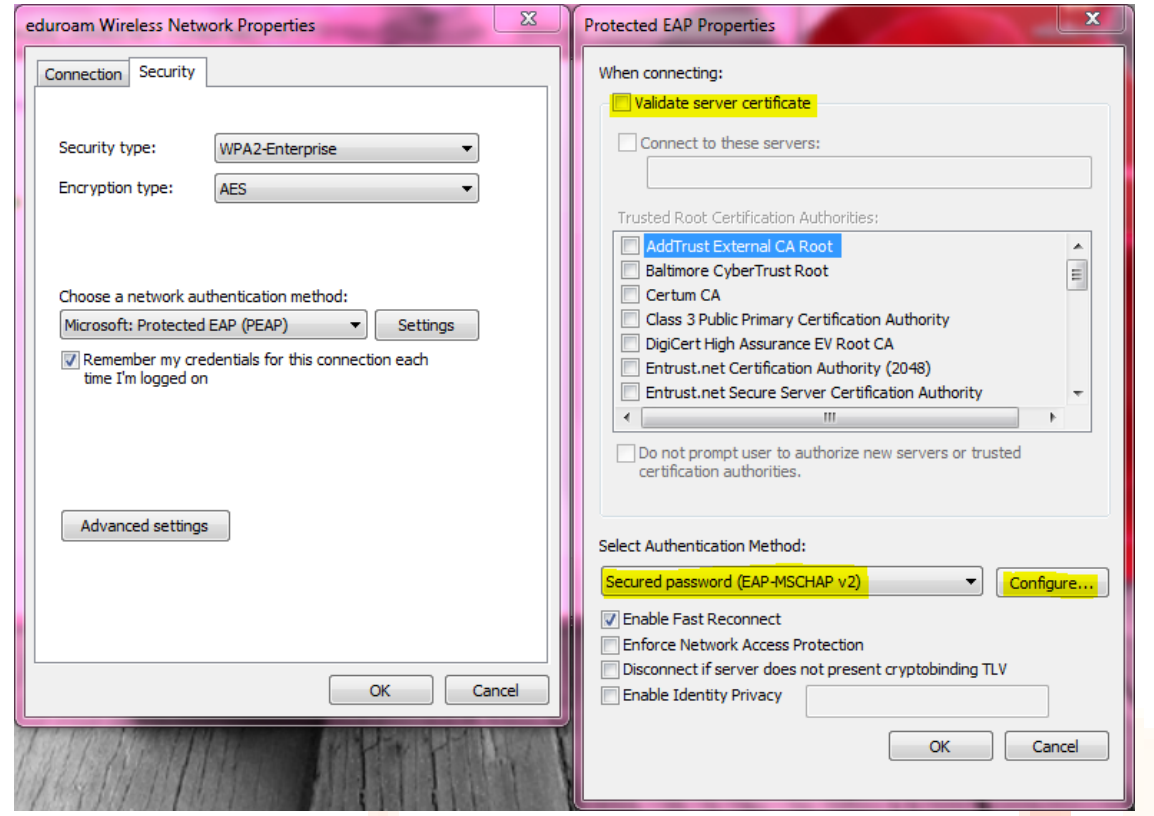

6. จากนั้นเอาเครื่องหมายถูกด้านหน้า Automatically use my Windows logon name and password ้<mark>(and d<mark>om</mark>ain if any) ออก และคลิกที่ปุ่ม OK</mark> ╱

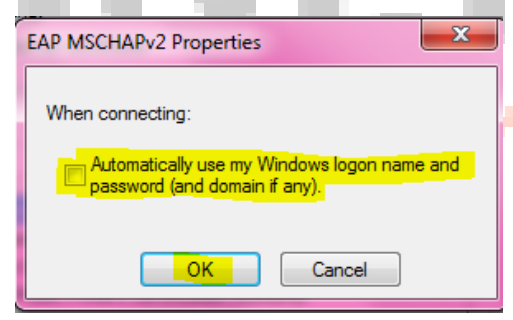

7. คลิกที่ปุ่ม OK

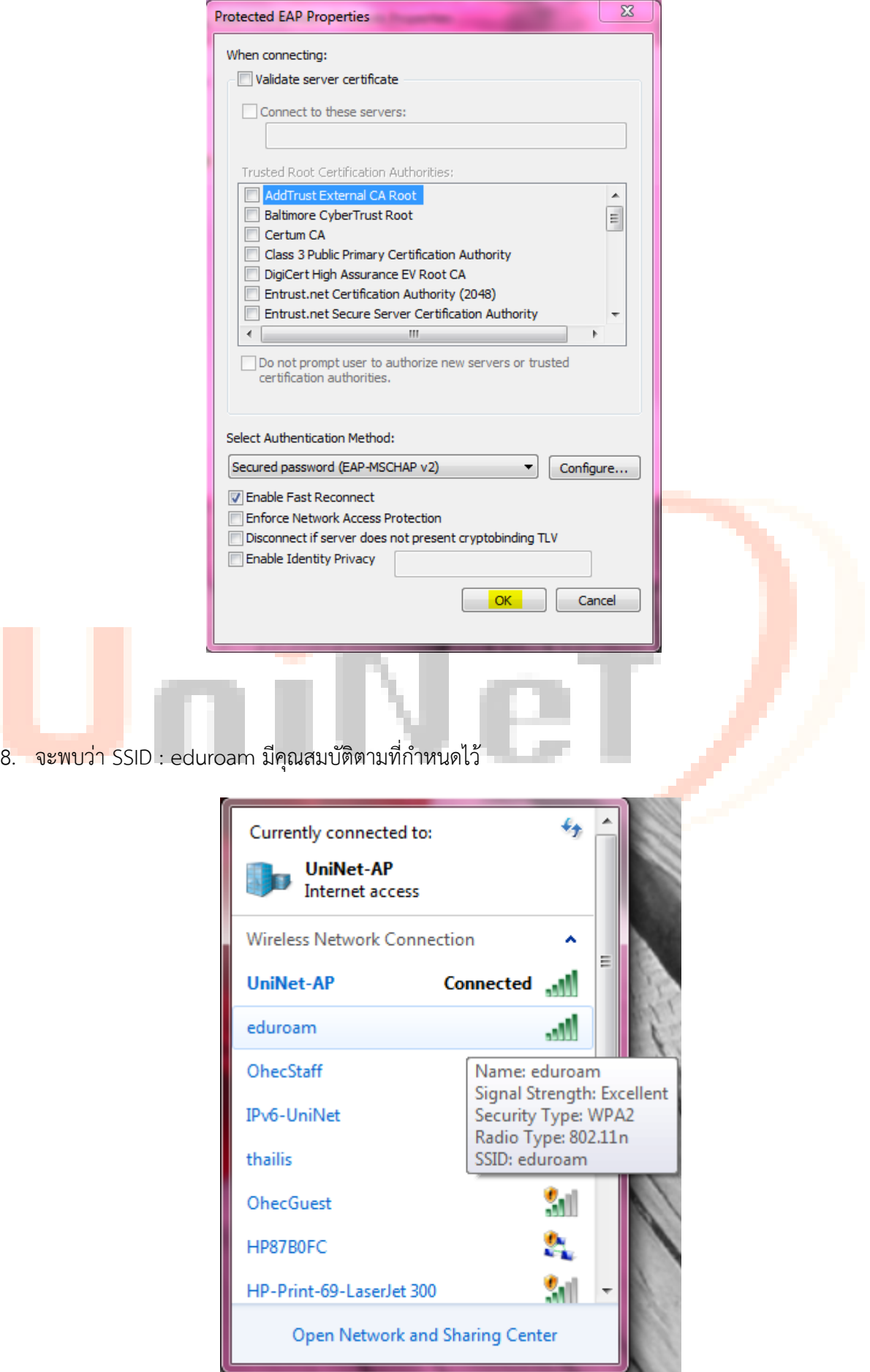

9. เลือก connect wireless network โดยเลือกเชื่อมต่อกับ SSID: eduroam

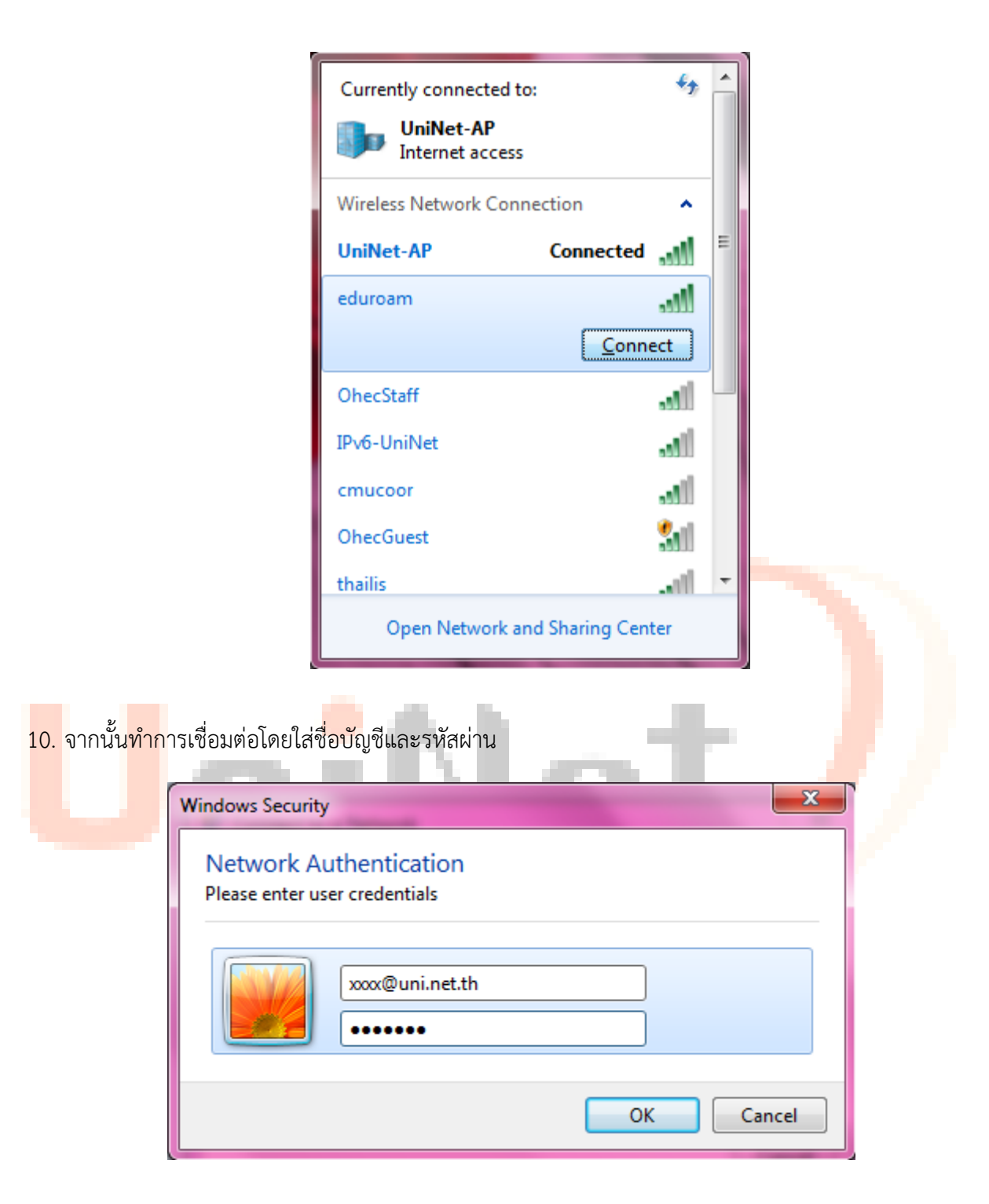

11. จะสามารถเชื่อมต่อได้

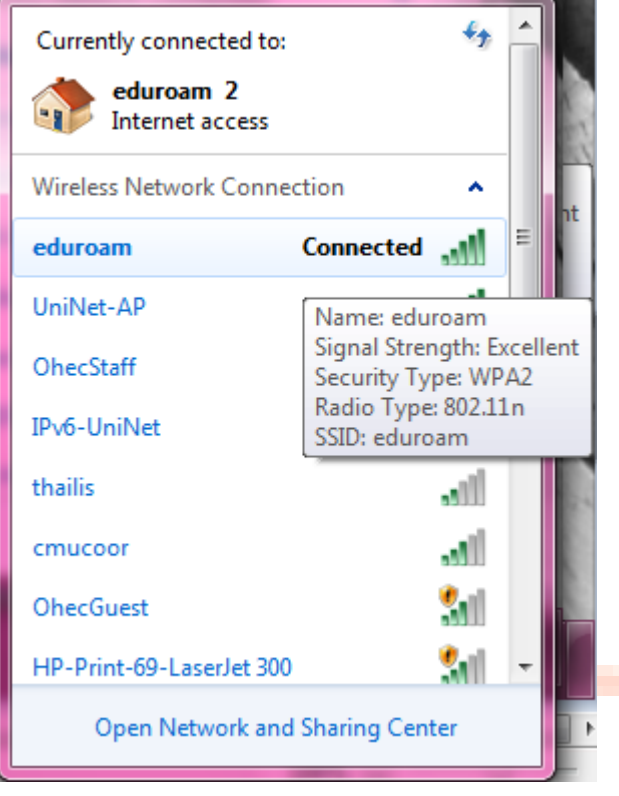

## UniNet,